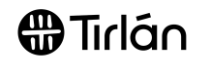

# ORDER & INVOICE STATUS IN ARIBA

This guide is relevant if you need to locate or check the status of your order or invoice in the Ariba portal

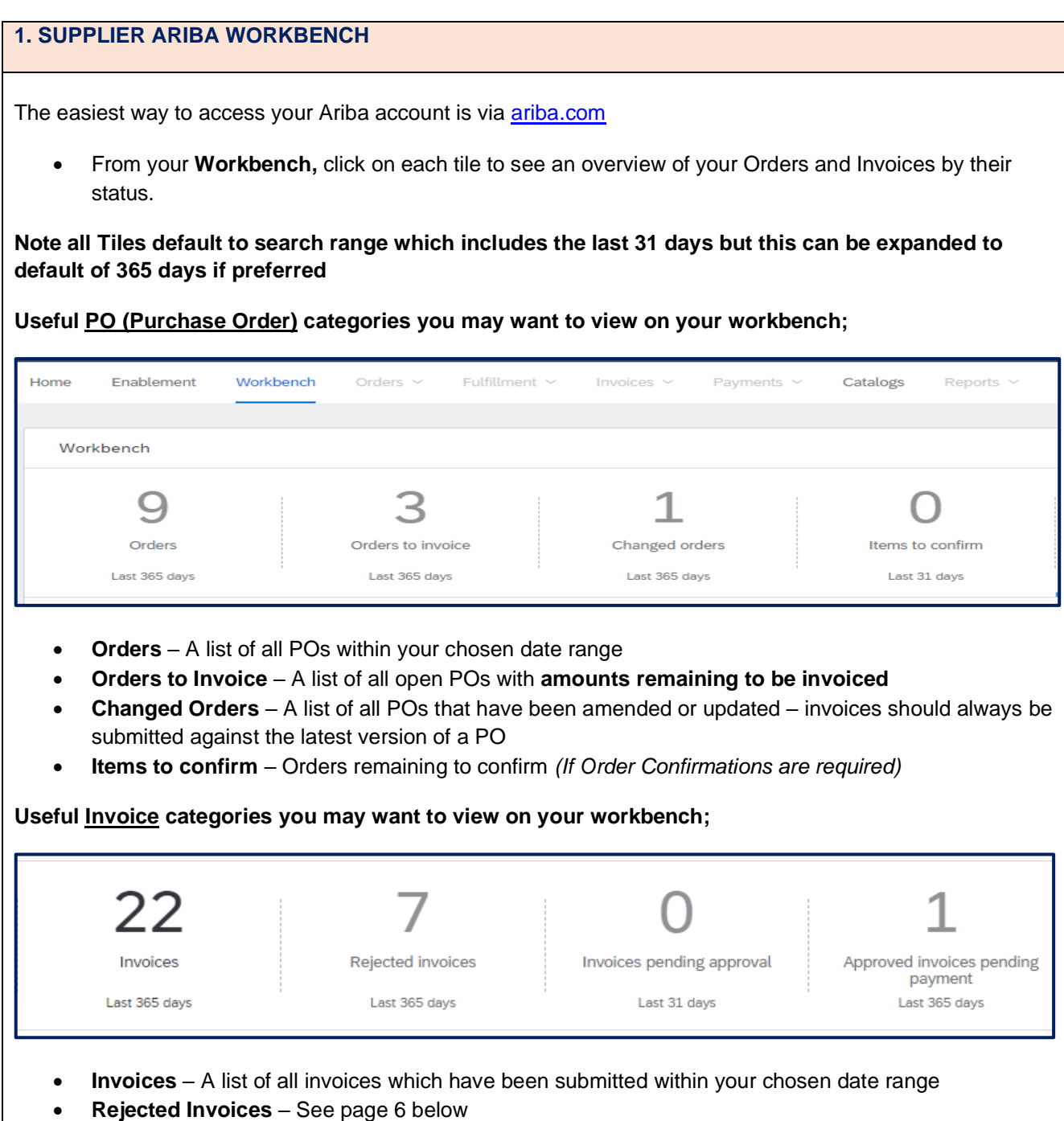

- **Invoices pending approval** A list of all invoices awaiting approval (either from Business Approver if Framework PO or Goods Receipt match if Standard PO)
- **Approved invoices pending payment** –Invoices released for payment as per your agreed payment terms

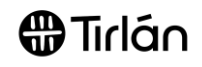

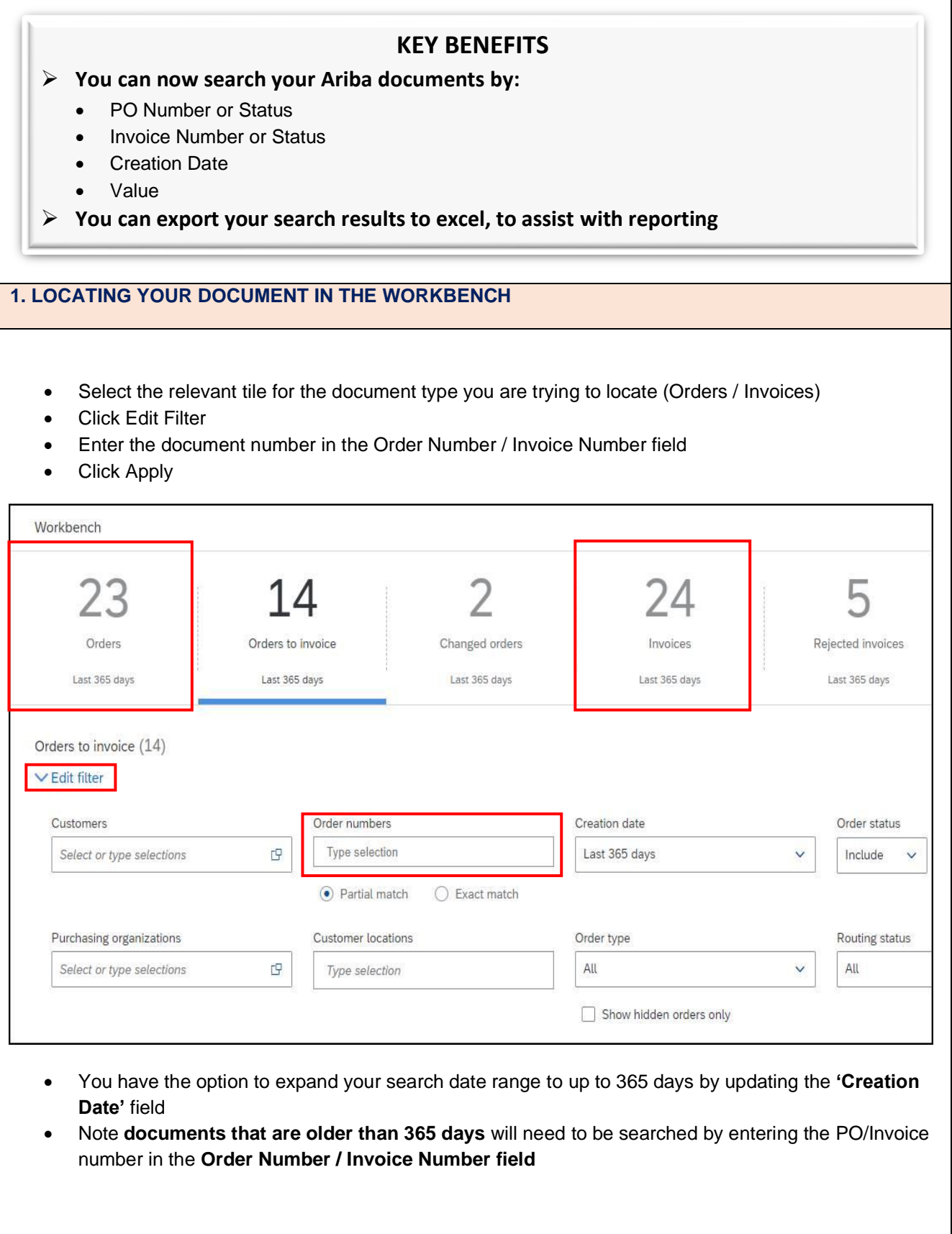

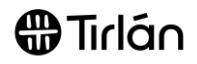

#### • You can export your search results to excel by clicking on 'Export Workbench န်ပိုင် Customize 9 3  $\mathbf 1$ 22 7  $\bigcirc$ Orders ers to invoice Changed orders Invoices ted invoices es pending approval App Last 365 day Last 365 days Last 365 day Last 365 days Last 31 days Leet 365 days Invoices (22) > Edit filter | Save filter | Last 365 days 画  $696$ Invoice<br>Number Customer Reference Source<br>Document Date  $\downarrow$ Invoice S Type Amount **Routing Status** Actio • You can also customize your search results view by clicking on 'settings' to include only columns that are relevant to you <br>↓<br>ဂူ} Customize **Workbench** 9 3  $\mathbf 1$ 22 7  $\overline{O}$  $\mathbf 1$ Orders Orders to invoice Changed orders Invoices Rejected invoice: nending an ed invoices<br>payment<br>Last 365 day Last 365 day Last 365 days Lost 365 de Last 365 day Last 31 days Lost 365 di Invoices (22) > Edit filter | Save filter | Last 365 days  $-48\delta$ 価 **Type Invoice Number** Customer Reference Date  $\downarrow$ Amount **Invoice Status** Actions Line-Item Credit Memo **Test MJA RV** Glanbia Plo 4503859779 Feb 18, 2022 €-330.58 EUR Rejected • Use the drag & drop option in **Table settings** to tailor your view to suit you!Table setting  $\overline{\mathbf{x}}$ Table columns Use drag and drop to configure the table columns to be displayed and their order Date and time Available columns **Displayed columns** Origin Type **Self Billing Invoice Number** Source Document Customer **Routing Status** Reference Date Amount **Invoice Status Submission Method** Apply Cancel

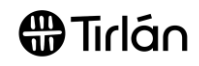

# **2. PURCHASE ORDERS**

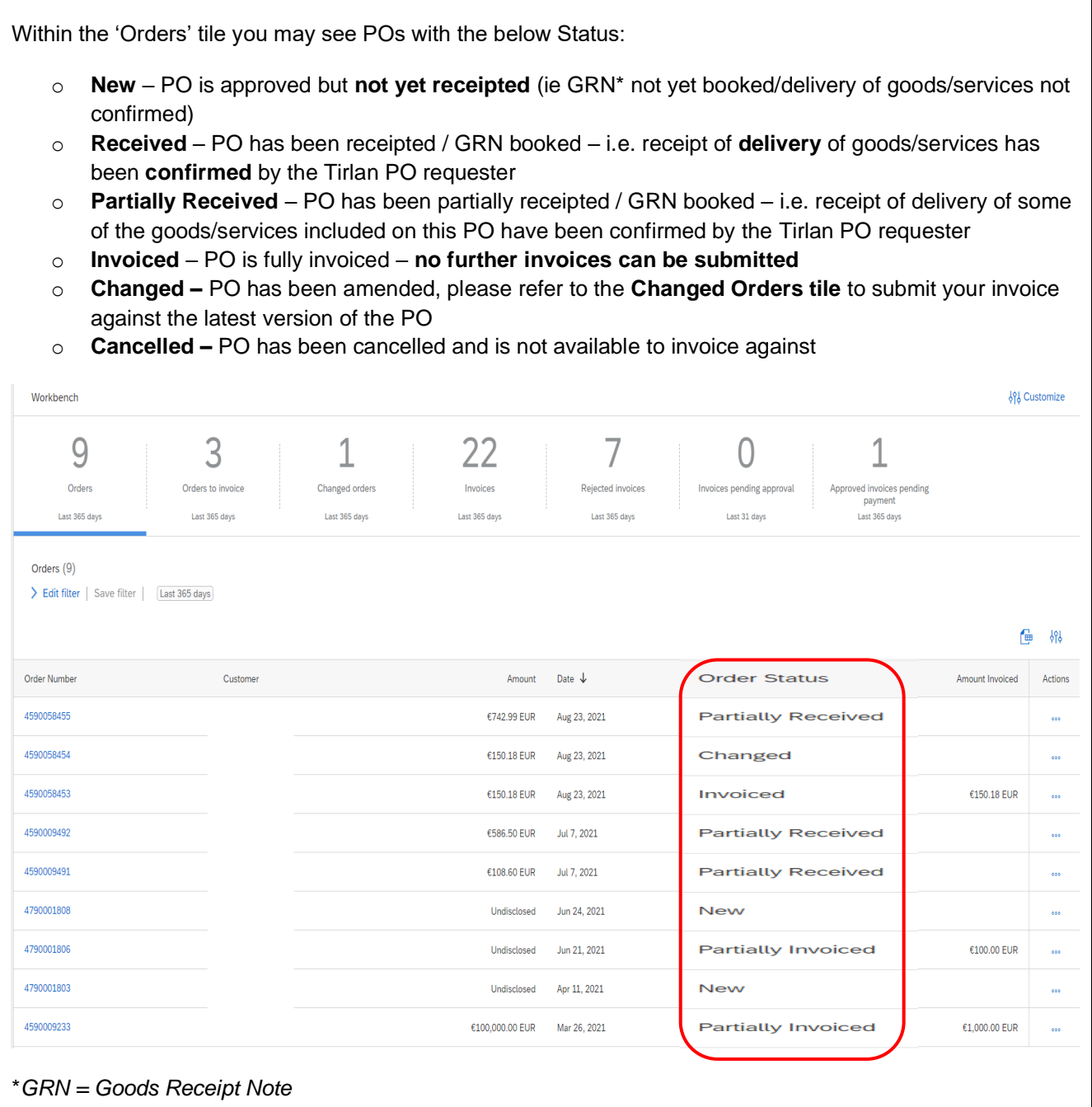

# **e**tTirlán

### **3. INVOICE STATUS**

Within the 'Invoices' tile you may see Invoices with the below Status:

- o **Sent** Invoices which have been submitted and sent for processing, but are not yet approved for payment
- o **Approved** Invoices which have been approved for payment on your vendor account. These will be paid in line with your agreed payment terms
- o **Paid** Invoices which you have received payment for
- o **Rejected** Invoices which have failed due to an error ,or been rejected by the Business Approver

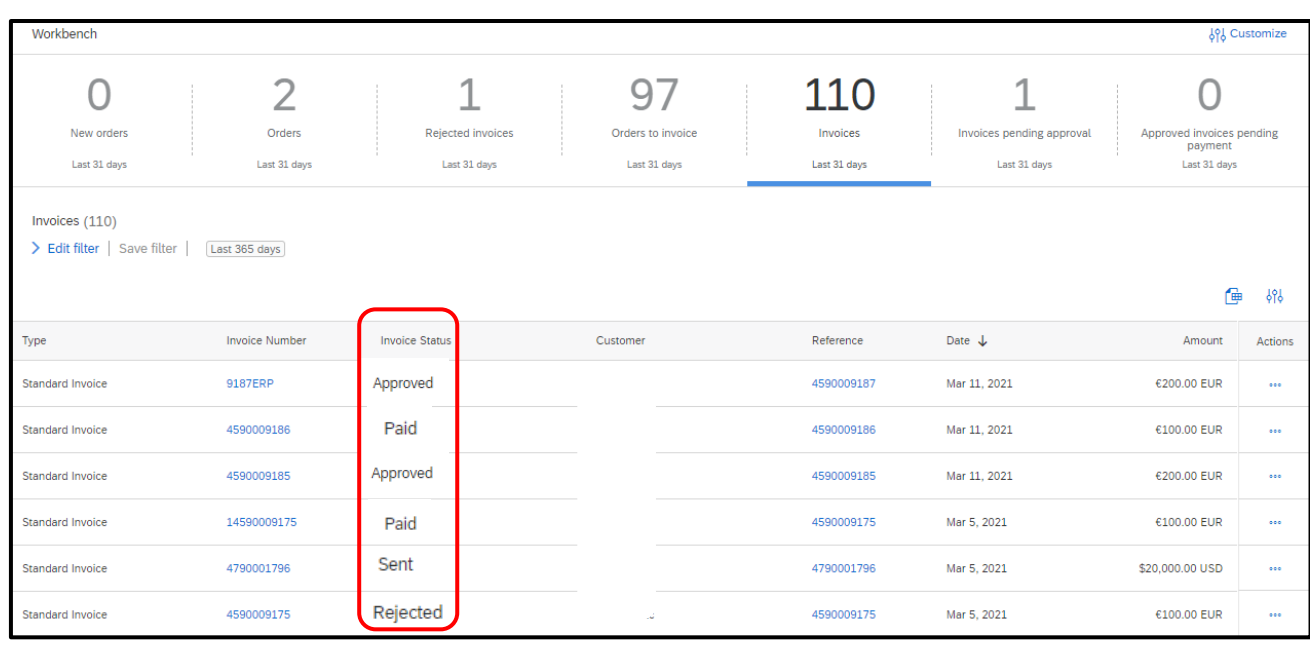

### **INVOICES PENDING APPROVAL**

The 'Invoices Pending Approval' tile will display all invoices that are still awaiting approval.

- $\triangleright$  For Standard POs the approval may be awaiting a Goods Receipt (GRN), or further information
- ➢ For Framework POs the approval may be pending with your Tirlan Business Approver

The Invoice status will always show as "Sent" here.

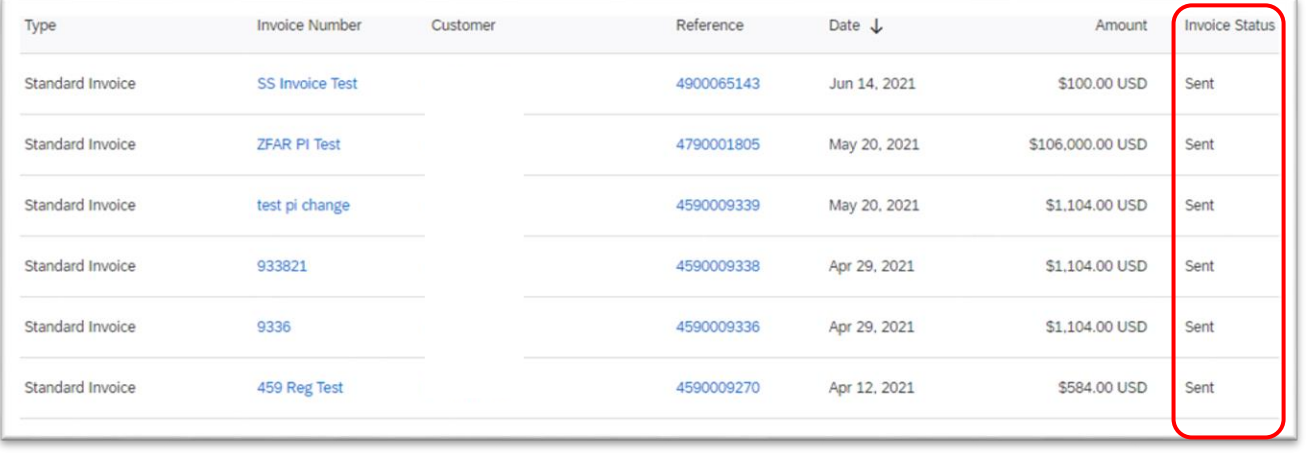

From here, the invoice status will automatically progress to 'Approved' or 'Rejected'

### **APPROVED INVOICES PENDING PAYMENT**

#### All Unpaid Approved Invoices will appear in this tile.

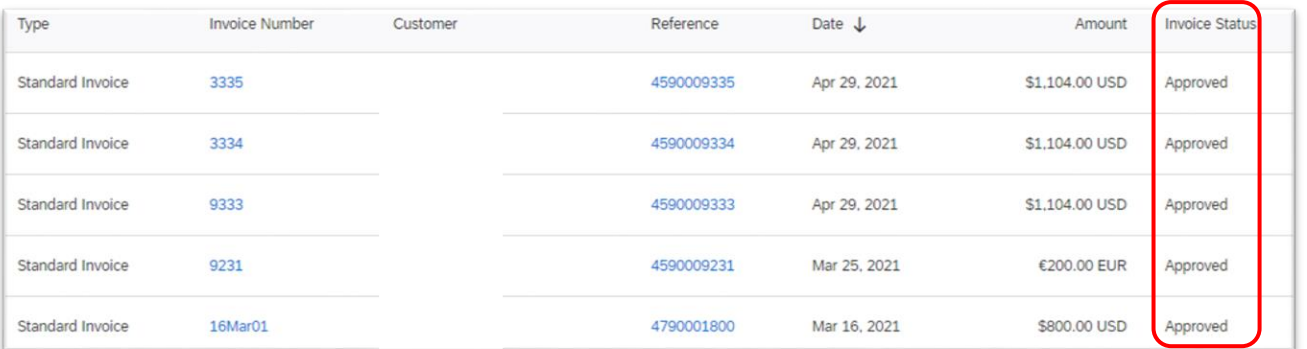

### **REJECTED INVOICES**

Invoices in this section have either been rejected by the Ariba System due to a technical error or have been rejected by your Tirlan approver for a business reason.

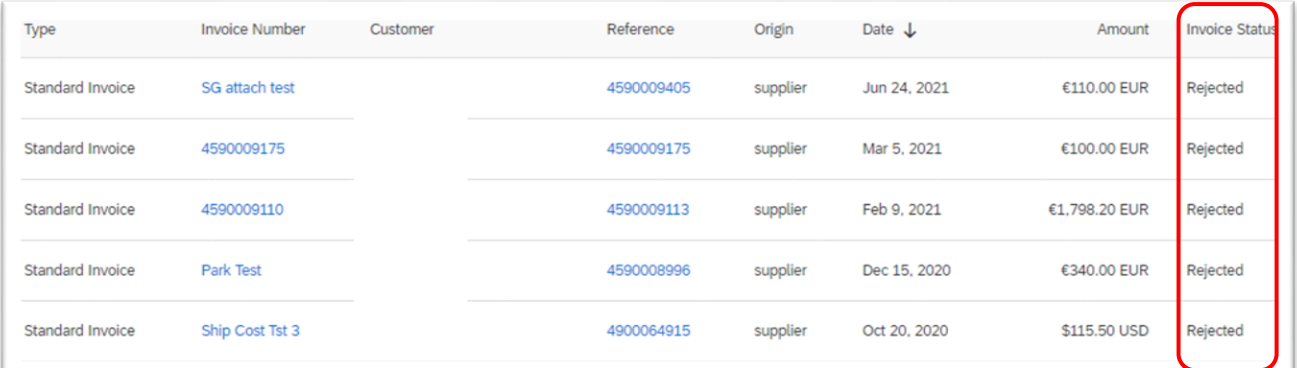

Reasons for System Rejection can include:

- o Multiple VAT/ Tax rates submitted against a single PO line
- o Incorrect VAT/ Tax application
- o Other incorrect data entered

Reasons for Business Approver Rejection can include:

- o Incorrect Framework Order Used
- o Incorrect quantity/ value submitted

You should have received a Rejection Notification email for each Rejected Invoice which will look like this:

**e**ta Tirlán

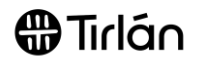

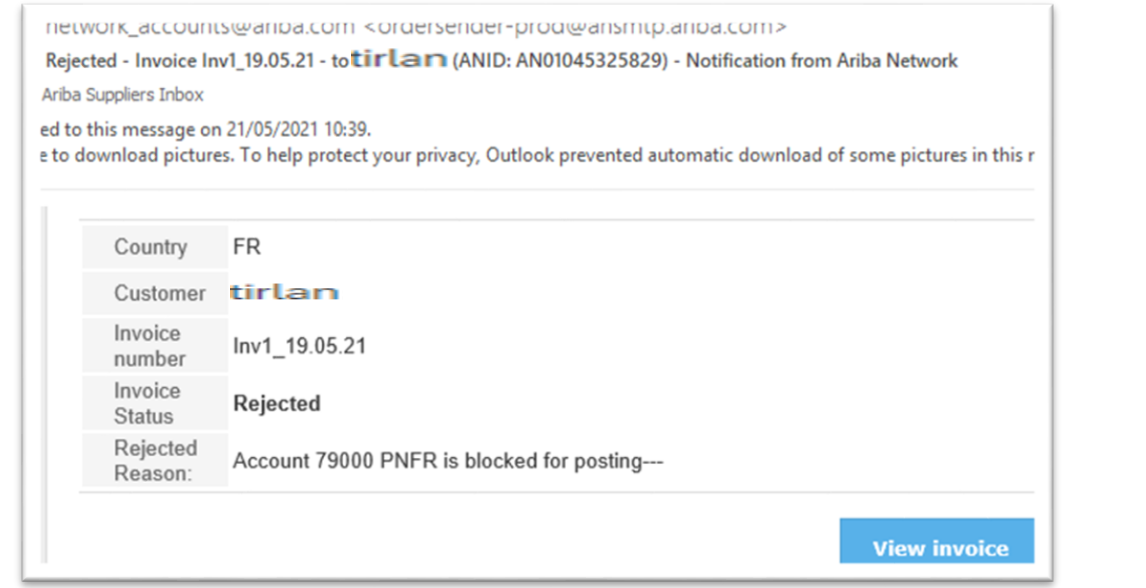

#### Once you have

identified the reason for the Invoice Rejection, you can amend and resubmit this document in the following way:

- 1. Locate the Rejection Notification email (as above)
- 2. Click 'View Invoice'
- 3. Click 'Edit and Resubmit'
- 4. Amend the required data and resubmit your invoice

## **FAQ'S / USEFUL INFORMATION**

- ➢ You can find your payment terms on the original Purchase Order email you received in the 'Payment Terms' section.
- ➢ Remittance information for payments is not visible in Ariba, but will be emailed to your nominated email address. If you are not receiving these please contact [purchasedata@tirlan.ie](mailto:purchasedata@tirlan.ie) to request this be updated.